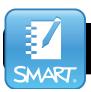

## Installing Notebook 15.1 & 15.2

Before installing Notebook, check your computer's OS.

Notebook 15.2 works with OS 10.9 - OS 10.11

Notebook 15.1 works with OS 10.8 - OS 10.10

Install system updates before updating Notebook. Also quit Notebook and save any open files before you begin.

1. Downloading Software:

Tiny URL: <a href="http://tinyurl.com/ntbk15install">http://tinyurl.com/ntbk15install</a>
Product Key: (email 4idesktop@4i.lane.edu)

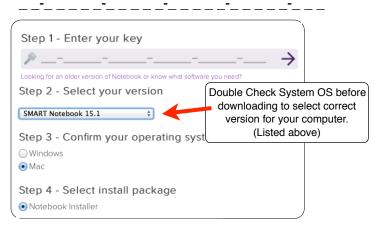

- 2. Enter your code on the Software Download page and select "Download".

  DOWNLOAD
- Once the file has finished downloading, locate and open the installer file (.dmg).
  - Safari: View > Show Downloads
  - Firefox: Tools > Downloads
- Double Click the Install file (.pkg). Click "Install" and "Continue" until finished.

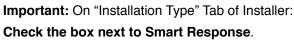

Open Notebook Application: Click magnifying glass in top right corner of screen and type "Notebook" in search window. Click application name to open.

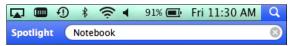

6. When you first open the new software, you will see a window informing you of your 90 Day Trial Version. Click "Enter License" at the bottom of the window and paste in the same code you used to download to activate full licensed version.

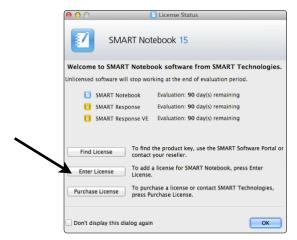

 Adding Notebook to the Dock: While open, click/hold the Notebook icon in the dock until a pop-up menu appears. Select Options > Keep in Dock

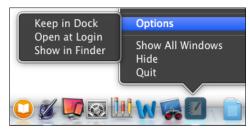

Accessing Recent Notebook Files:
 Use File > Open Recent to see a list of the last 10 files you have opened in Notebook. \*Great for switching quickly between frequently used files.

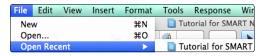

Troubleshooting, Settings, and Orient:
 System Preferences > SMART Board > Configure
 Orient: Adjusts accuracy of interactive board

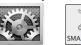

\* Tip: Access Orient and other settings quickly through Smart icon in top toolbar of your computer.

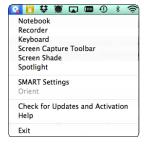

Install ESI 2015